# **IMPRESSIONIST**

## **HELP SESSION**

#### **OUTLINE**

- ▸ Skeleton Code
- ▸ OpenGL
- ▸ Qt
	- ▸ Debugging Hints
- ▸ Project requirements
	- ▸ Brushes
	- ▸ Alpha Blending
	- ▸ Filter Kernel
	- ▸ Mean Bilateral Filter
- **Git Tutorial**

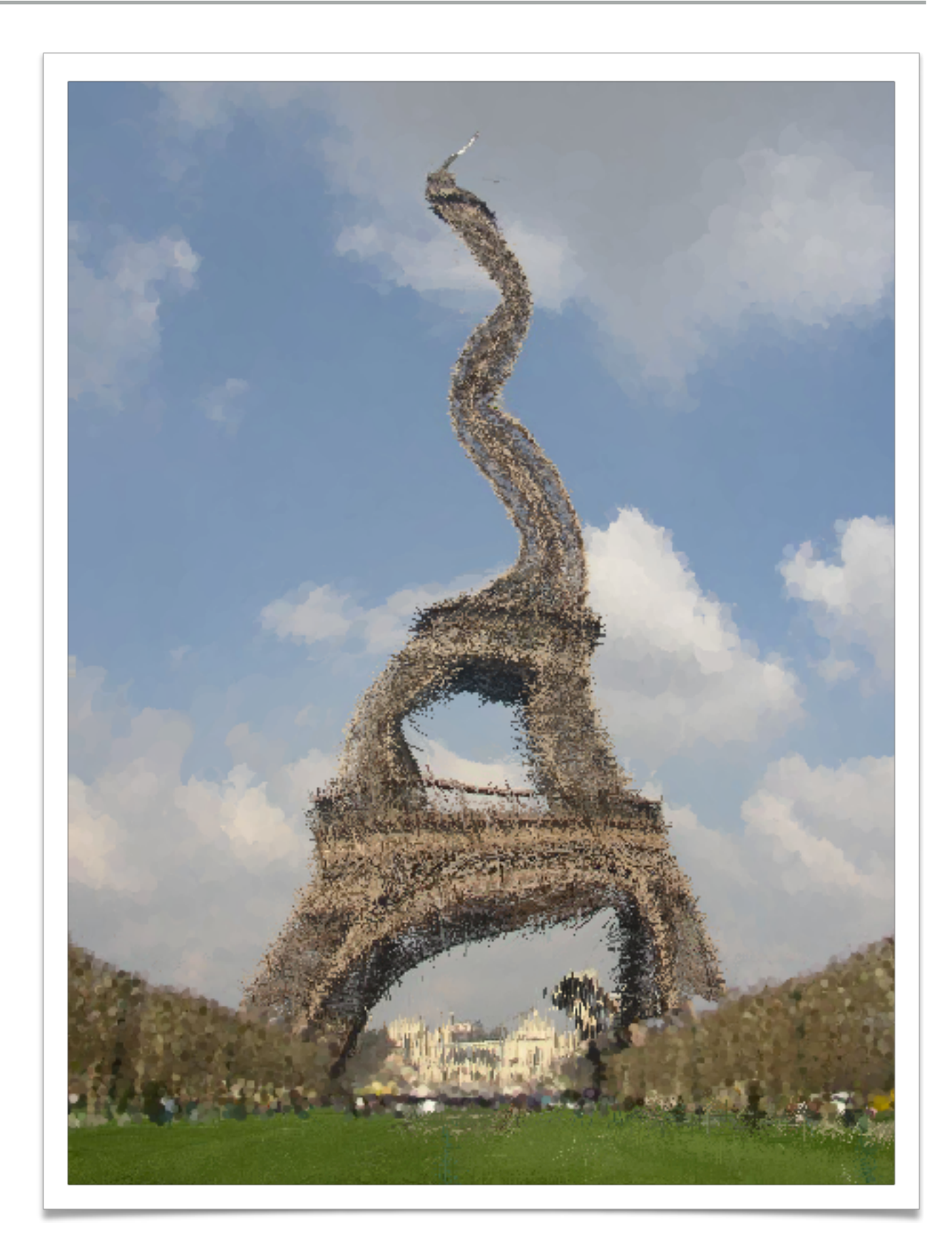

#### **GETTING STARTED**

#### ▸ Clone the Impressionist skeleton code

- ▸ git clone git@gitlab.cs.washington.edu:csep557-19spimpressionist/YOUR\_REPO.git impressionist
- ▸ Install Qt Creator (if working on your own machine)
	- ▶ [www.qt.io/download](http://www.qt.io/download) > Go Open Source
	- ▸ On Windows, first install the MSVC C++ compiler
		- Installing [Visual Studio](https://visualstudio.microsoft.com/) (not Visual Studio Code) with C++ support enabled will do this
- In Qt Creator, "Open Existing Project" and open Impressionist.pro

#### **SKELETON CODE**

## **SKELETON CODE**

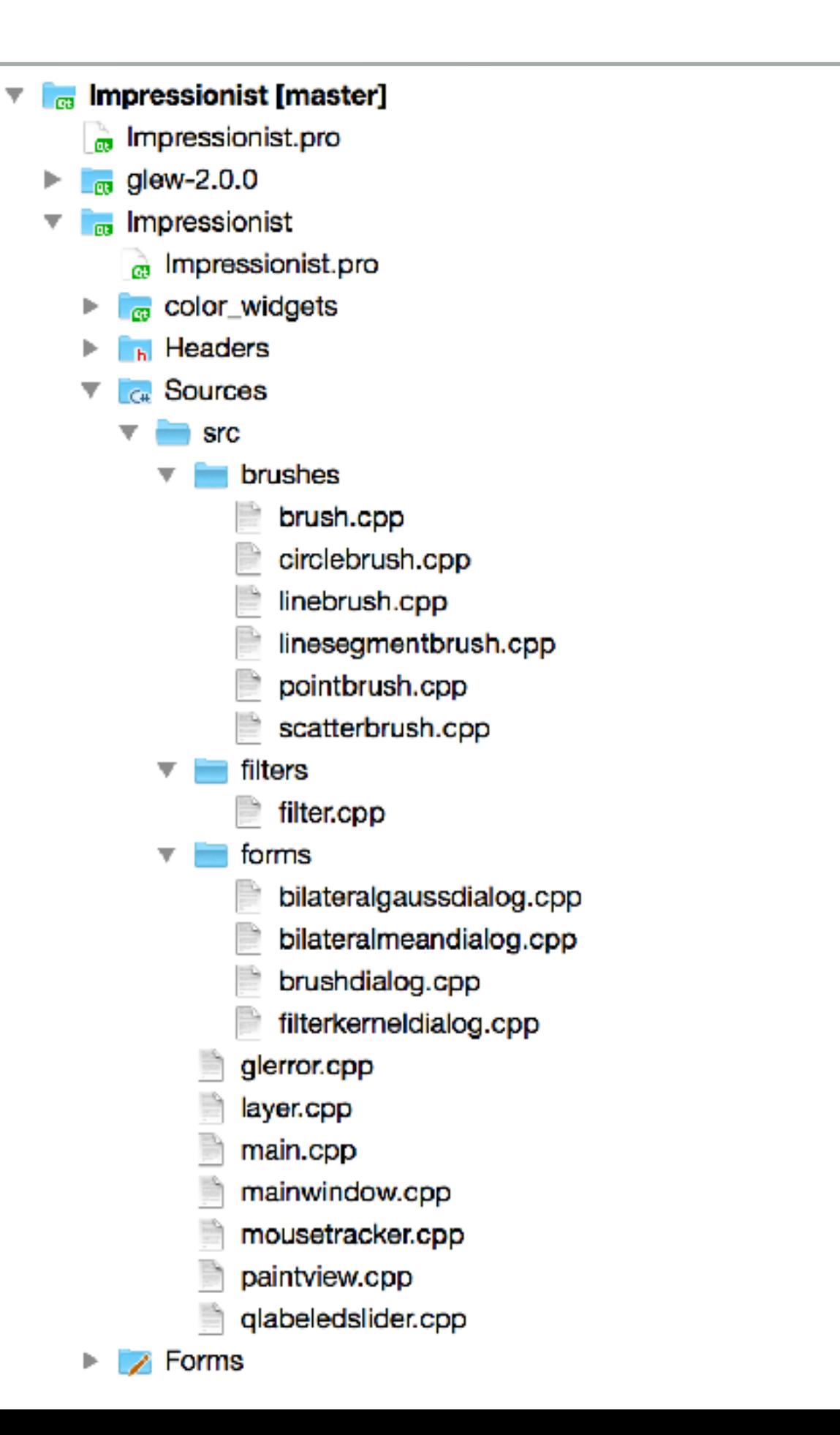

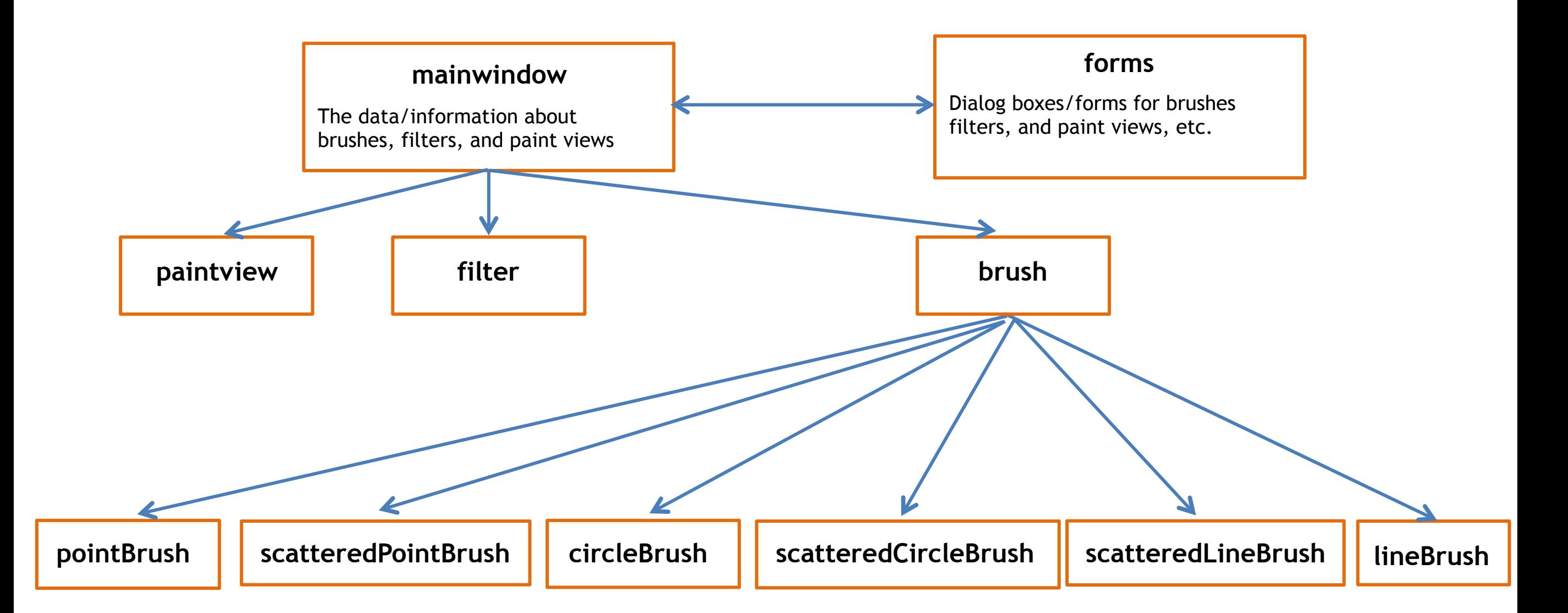

#### **FILES**

- ▸ **mainwindow.[h|cpp]** 
	- ▸ Handles all of the document related items like loading and saving, selecting brushes, and applying filters
- ▸ **forms/** 
	- ▸ Various UI components (the main window, brush & kernel dialog boxes, etc…)

#### ▸ **paintview.[h|cpp]**

- ▸ Handles the original image side of the window (left side) and the drawing side of the window the user paints on (right side)
- ▸ **brush.[h|cpp]** 
	- ▶ The virtual class all brushes are derived from
- ▸ **pointbrush.[h|cpp]** 
	- ▶ An example brush that draws square points

#### **OPENGL**

- Good(ish) environment for PC 2d/3d graphics applications
- Extremely well documented... well not really!
	- ▶ Lots of beginner tutorials online (like [learnopengl.com\)](http://learnopengl.com)
	- ▸ [www.khronos.org/opengl/wiki/](http://www.khronos.org/opengl/wiki/)
		- ▸ Keys to understanding how OpenGL works
		- But sometimes has unfinished pages
- ▸ We will be using it throughout the quarter
- ▸ This project uses the basics of OpenGL
	- ▸ Although you're welcome to learn more on your own (and we encourage this), the focus of this project is on 2d image manipulation

#### **HOW OPENGL WORKS**

- ▸ OpenGL draws primitives lines, vertices, or polygons subject to many selectable modes
- ▶ It can be modeled as a state machine
	- ▸ Once a mode is set, it stays there until turned off
- $\triangleright$  It is procedural commands are executed in the order they are specified

#### **DRAWING A POLYGON**

```
// Let's draw a filled triangle! 
// first, set your color 
glm::vec4 color; 
color.r = red; 
color.g = green; 
Color.b = blue; 
// set the vertices 
std::vector<Glfloat> vertex = { 
  Ax, Ay, 
  Bx, By, 
  Cx, Cy 
}; 
// send the vertex data to the GPU buffer 
glBufferData(GL_ARRAY_BUFFER, sizeof(float)*vertex.size(), 
  vertex.data(), GL_STREAM_DRAW); 
// Draw polygon 
glDrawArrays(GL_TRIANGLES, 0, 3);
```
### **DRAWING A POLYGON**

- ▸ A lot going on behind the scenes
- ▶ There is a lot of prep code needed to draw
	- ▸ We need to create a vertex array object that records all the state needed to draw a brush, bound every time we draw
	- ▸ We need to create a vertex buffer object to hold the vertex positions and specify the format of the vertex data(**GL\_LINES**, **GL\_TRIANGLES**, **GL\_QUADS**, … and many more!)
	- ▸ We need to create a shader program (we did this for you)

#### **QT**

- ▸ Enables developers to develop applications with intuitive user interfaces for multiple targets, faster than from scratch
	- ▶ It's a cross-platform GUI toolkit
	- ▸ We needed a windowing toolkit to handle window/rendering context creation for OpenGL since we don't want to do that ourselves
	- ▸ FLTK (what we used to use) is lightweight, but has sparse features that don't play as well with nicer, newer hardware
- ▸ Event-Driven (via callbacks as slot and signal pairings)
- ▸ QtCreator IDE installed with Qt
- ▸ mainwindow.cpp has several widget examples

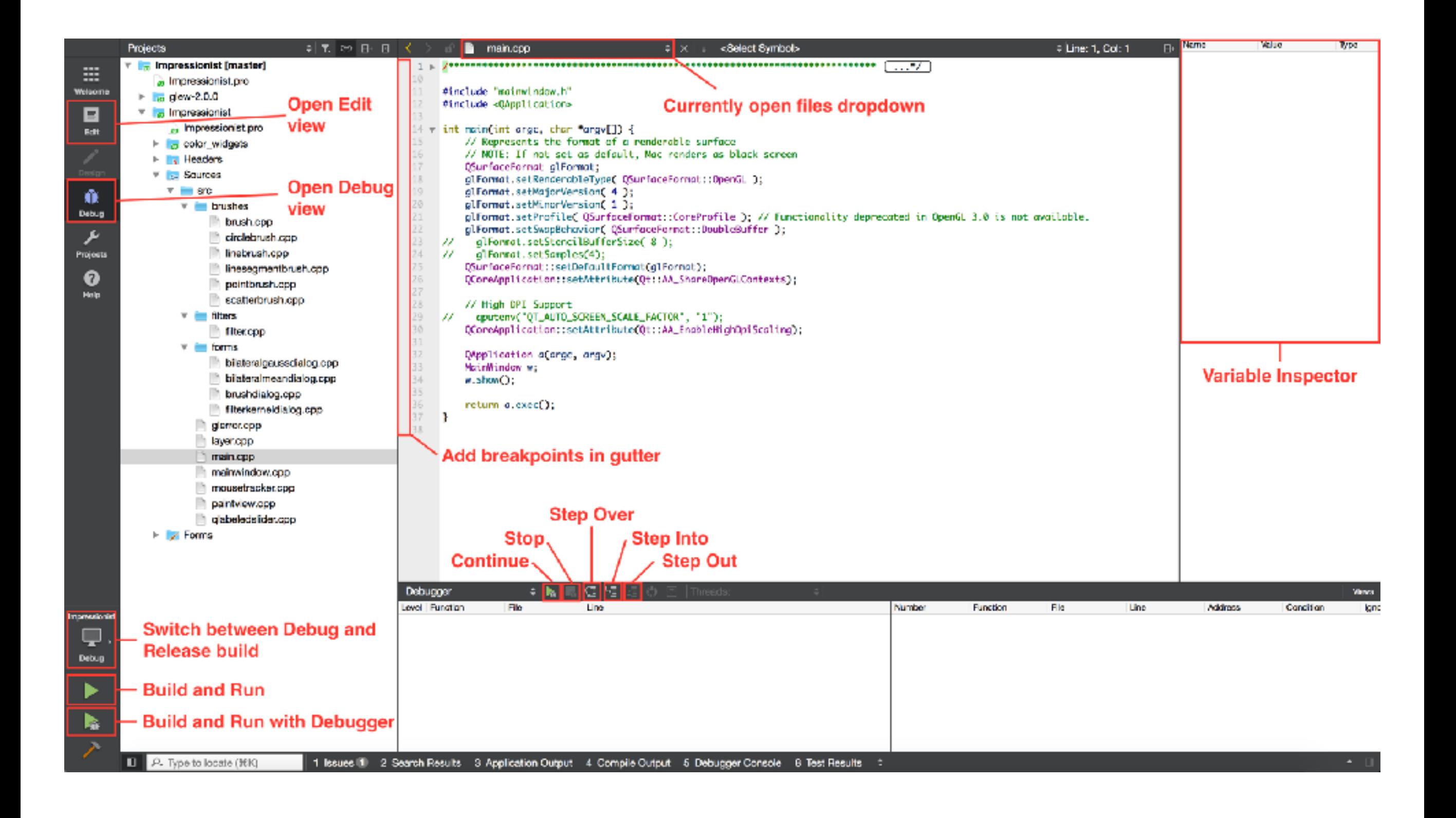

#### **DEBUGGING**

- ▸ Debugging in Qt
	- ▸ Use Qt's built-in debugger (works just like VS, Eclipse, or just about any IDE you've used).
	- ▸ Print out debugging info
		- ▸ **#include <QDebug>**
		- ▸ Use **qDebug()** when you want to display information
			- ▸ **qDebug() << "debugging info: " << debugInfo;**
	- ▸ Rebuild the project
		- ▸ Clean **→** Make **→** Build the Project
- ▸ Debugging OpenGL
	- ▸ It might help to check for errors after each call. When it seems like nothing is happening, OpenGL is often returning an error message somewhere along the line.
		- ▸ **#include <glinclude.h>**
		- ▸ Use **GLCheckError();**

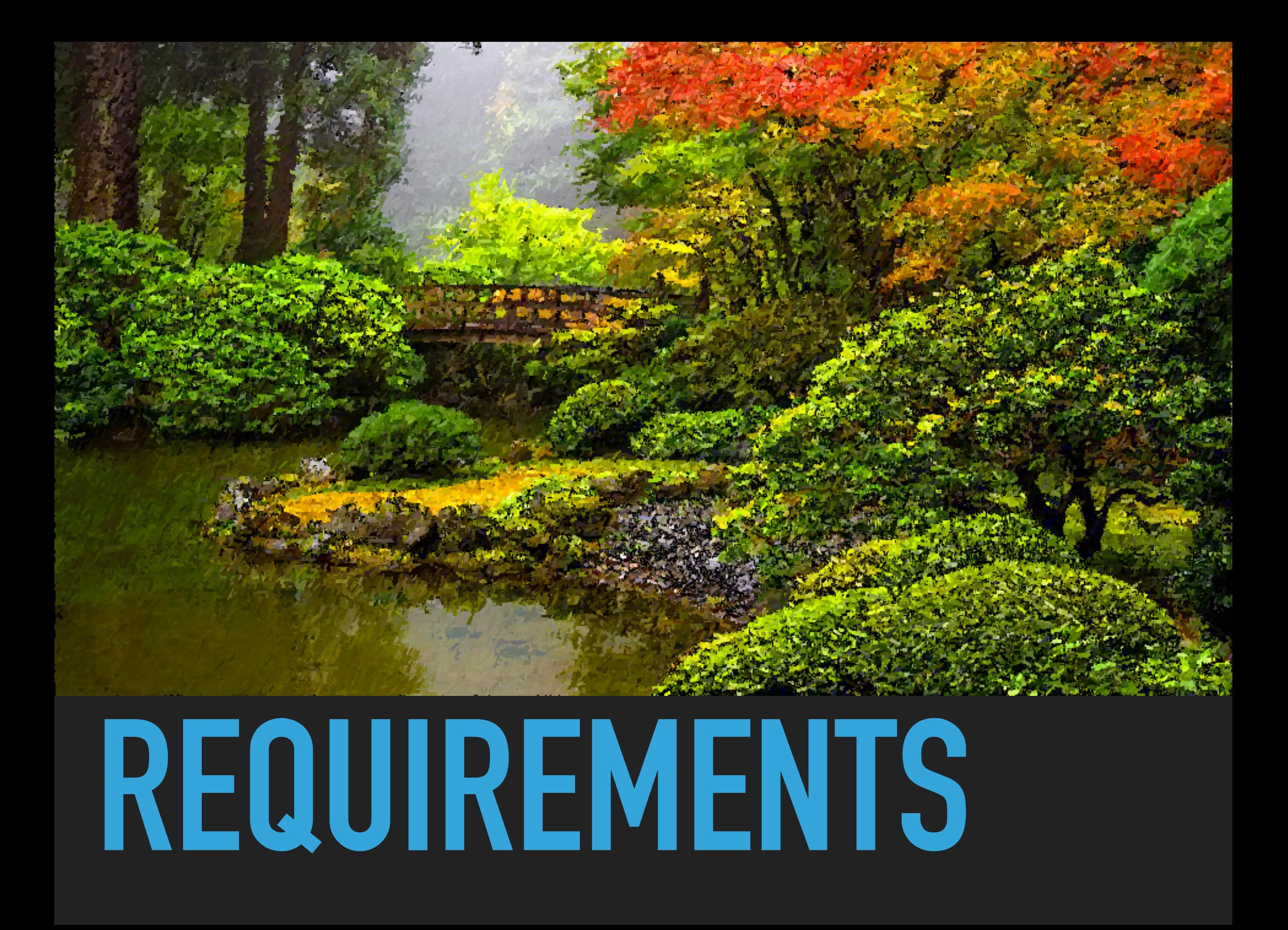

#### **BRUSHES**

- ▸ Let's make a triangle brush! (this will of course NOT count towards extra credit)
- ▸ Make a copy of **pointbrush.[h|cpp]** and rename to **trianglebrush.[h|cpp]**
	- ▸ Right-click **pointbrush.h/cpp** -> Duplicate File…
	- ▸ Right-click **pointbrush\_copy.[h|cpp]** -> Rename…
	- ▸ Rename to "**trianglebrush.[h|cpp]**"
	- ▸ They should show up as part of the impressionist project
- ▸ Go through the **trianglebrush.[h|cpp]** code and change all **pointbrush** labels to **trianglebrush** labels

#### **BRUSHES, CONT'D**

- ▸ Go to **brush.h** and add **Triangle** to the **Brushes** enum class
- ▸ Open **forms/brushdialog.cpp**, add **"brushes/ trianglebrush.h"** to the includes. Scroll down a bit, and add the triangle brush to the selectable brushes.

#### **BRUSHES, CONT'D**

▸ Modify the **BrushMove** method to draw a triangle instead of a point in **trianglebrush.cpp**

```
int size = GetSize(); 
std::vector<Glfloat> vertex = { 
  pos.x - (size * 0.5f), pos.y + (size * 0.5f), 
  pos.x + (size * 0.5f), pos.y + (size * 0.5f), 
  pos.x, pos.y - (size * 0.5f) 
};
```
**glBufferData(GL\_ARRAY\_BUFFER, sizeof(float)\*vertex.size(), vertex.data(), GL\_STREAM\_DRAW);** 

```
glDrawArrays(GL_TRIANGLES, 0, 3);
```
#### **EDGE DETECTION & GRADIENTS**

▶ The gradient is a vector that points in the direction of maximum increase of *f*

$$
\nabla f = \frac{\partial f}{\partial x}\hat{x} + \frac{\partial f}{\partial y}\hat{y}
$$

$$
\theta = \operatorname{atan2}\left(\frac{\partial f}{\partial y}, \frac{\partial f}{\partial x}\right)
$$

▶ Use the sobel operator  $\overline{r}$ 

$$
\tilde{s}_x = \begin{bmatrix} -1 & 0 & 1 \\ -2 & 0 & 2 \\ -1 & 0 & 1 \end{bmatrix}
$$

$$
\tilde{s}_y = \left[ \begin{array}{rrr} 1 & 2 & 1 \\ 0 & 0 & 0 \\ -1 & -2 & -1 \end{array} \right]
$$

#### **ALPHA BLENDING**

 $\blacktriangleright$  A weighted average of two colors:  $F_{new} = \alpha C + (1 - \alpha) F_{old}$ 

$$
\begin{array}{ll}\n\text{Suppose} & \alpha = 0.5 & C = \begin{bmatrix} 255 \\ 255 \\ 255 \end{bmatrix} & F_{old} = \begin{bmatrix} 255 \\ 0 \\ 0 \\ 128 \end{bmatrix}\n\end{array}
$$
\n
$$
\text{Then}
$$

 $F_{new} = ?$ <sup>7</sup> ?

#### **ALPHA BLENDING**

 $\blacktriangleright$  A weighted average of two colors:  $F_{new} = \alpha C + (1 - \alpha) F_{old}$ 

► Suppose 
$$
\alpha = 0.5
$$
  $C = \begin{bmatrix} 255 \\ 255 \\ 255 \\ 255 \end{bmatrix}$   $F_{old} = \begin{bmatrix} 255 \\ 0 \\ 0 \\ 128 \end{bmatrix}$   
\n► Then

$$
F_{new} = 0.5 \begin{bmatrix} 255 \\ 255 \\ 255 \\ 255 \end{bmatrix} + (1 - 0.5) \begin{bmatrix} 255 \\ 0 \\ 0 \\ 128 \end{bmatrix} = \begin{bmatrix} 128 \\ 128 \\ 128 \\ 128 \end{bmatrix} + \begin{bmatrix} 128 \\ 0 \\ 0 \\ 64 \end{bmatrix} = \begin{bmatrix} 255 \\ 128 \\ 128 \\ 192 \end{bmatrix}
$$

#### **FILTERS**

- ▸ Remember how filter kernels are applied to an image
	- ▸ Look at the sample solution. How does it apply a filter?
	- ▸ What could go wrong?
	- ▸ What cases do you need to handle?
- ▸ We will be looking closely at your filter kernel

#### **USE GIMP/PHOTOSHOP TO SEE FILTERS IN ACTION**

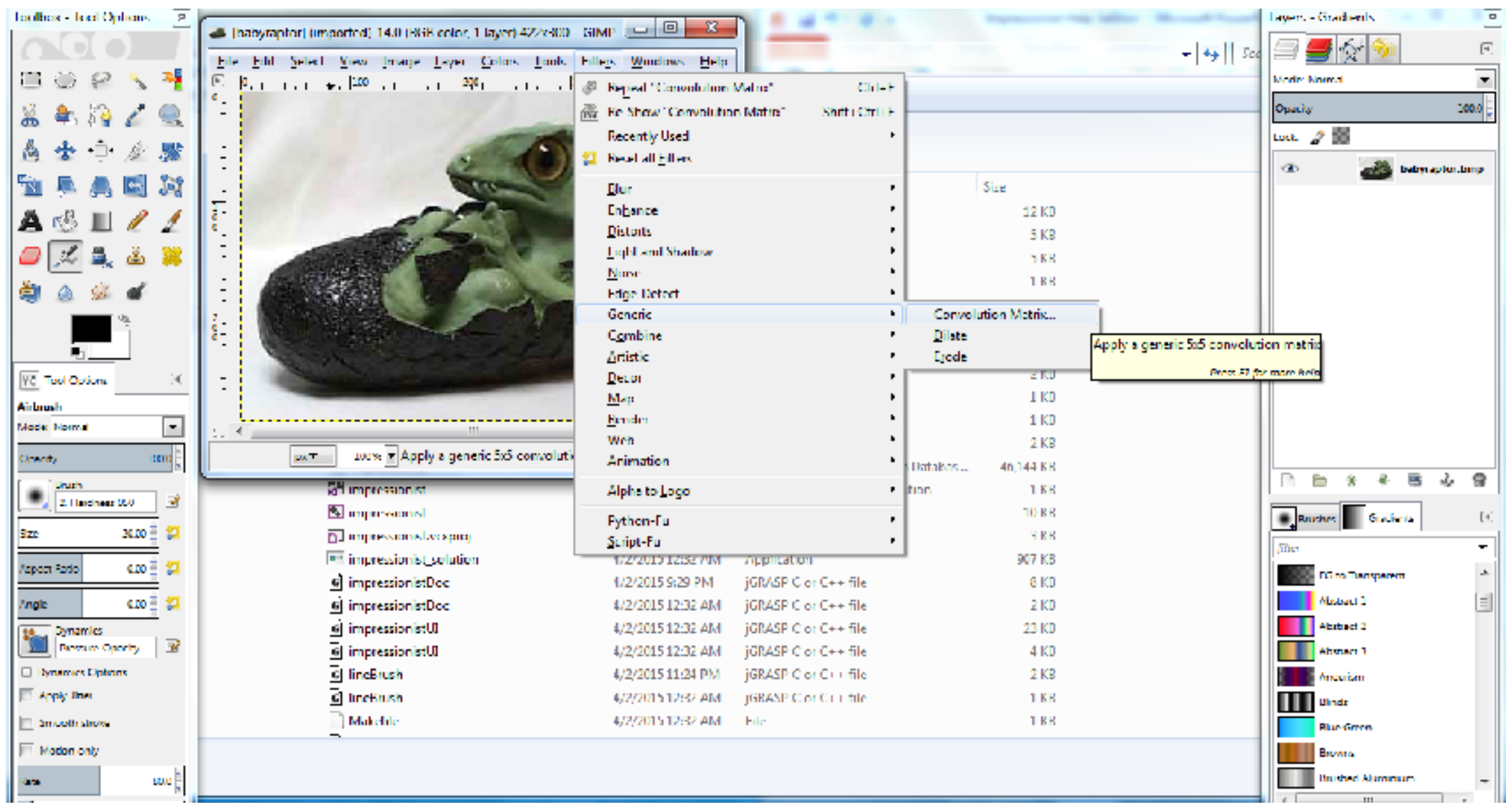

#### **3X3 MEAN BOX FILTER**

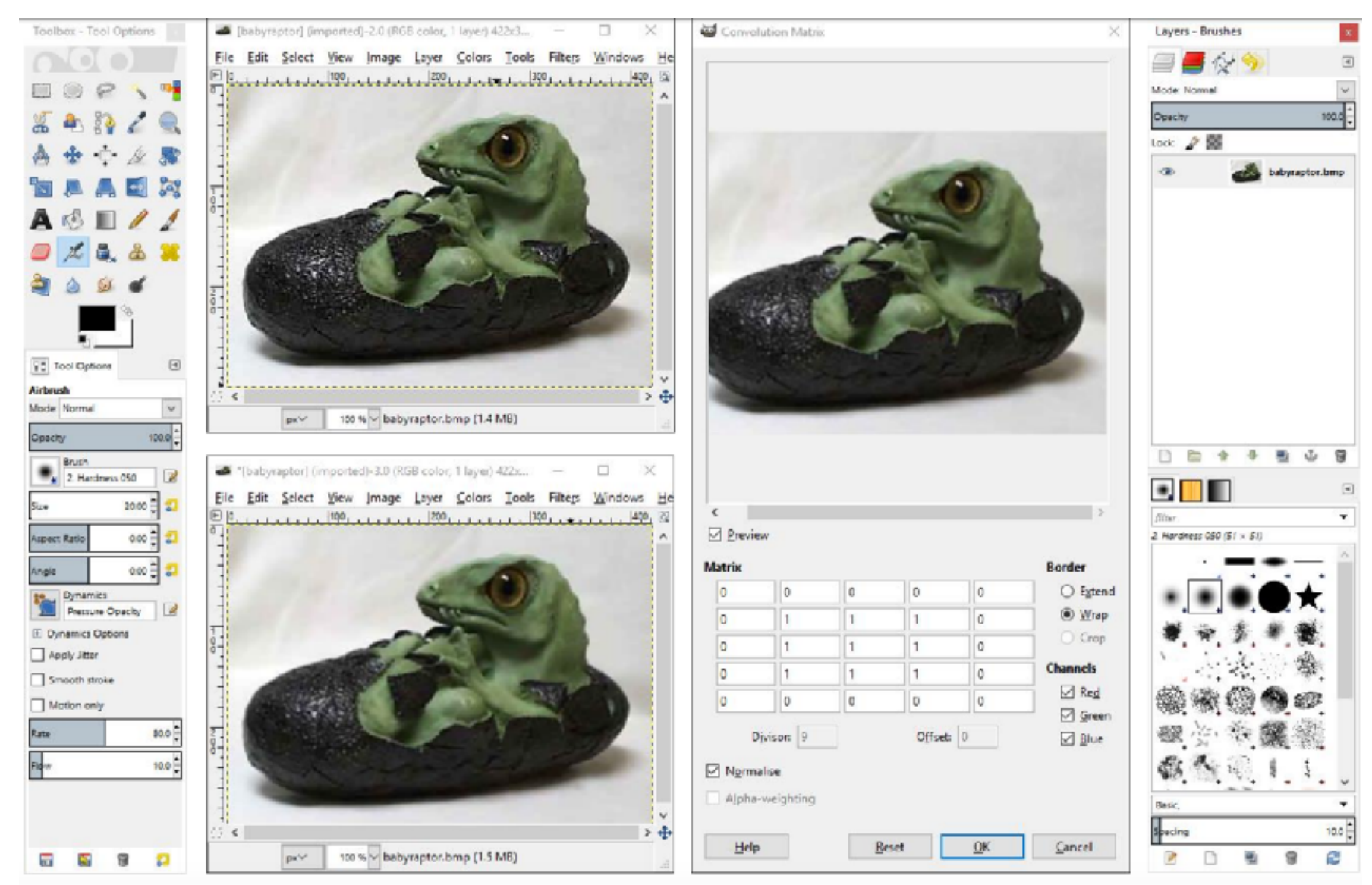

# **ARTIFACTS**

### **EVERY PROJECT HAS AN ARTIFACT**

- ▸ Individual (except for final project)
- ▶ Due after the project
- ▶ Showcase the tool you built
	- ▶ A good place to demonstrate any bells and whistles you implemented
- ▸ In-class voting to determine the best
	- Winner gets extra credit!

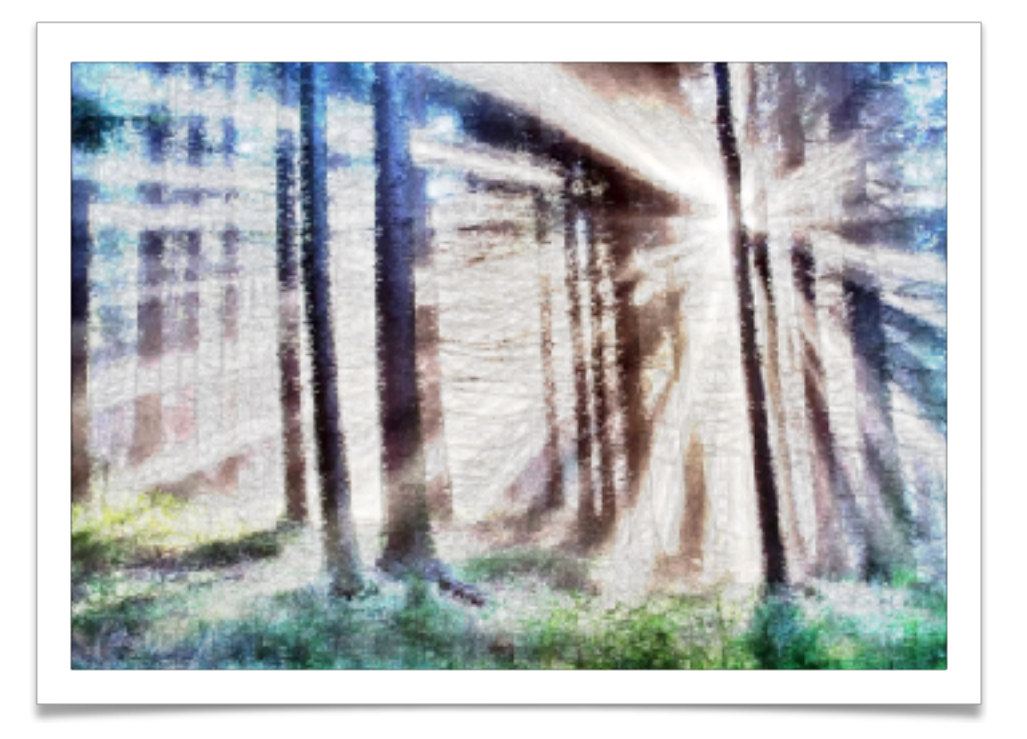

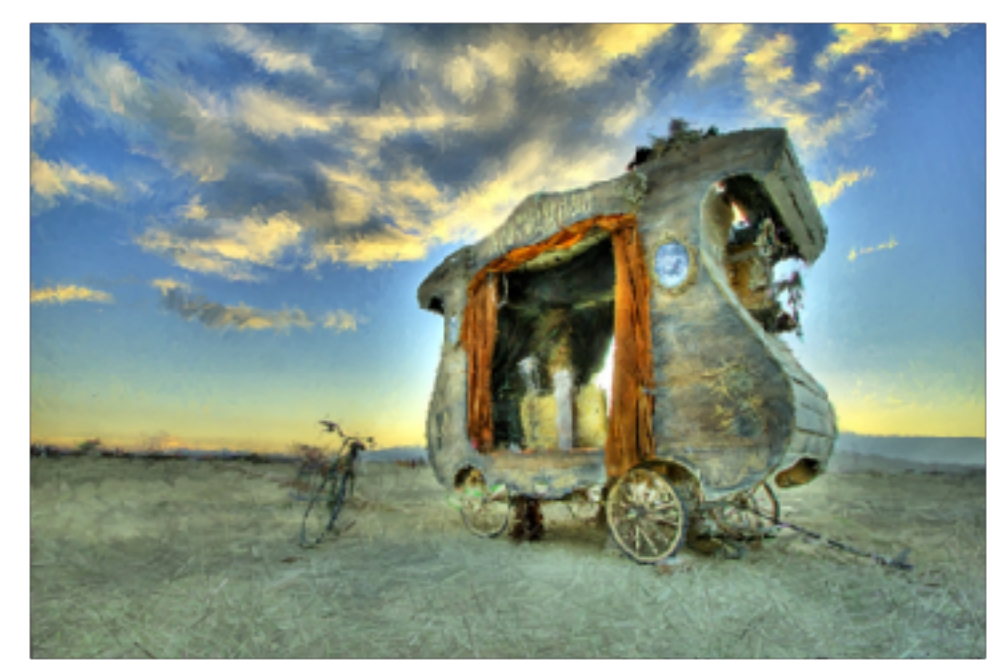

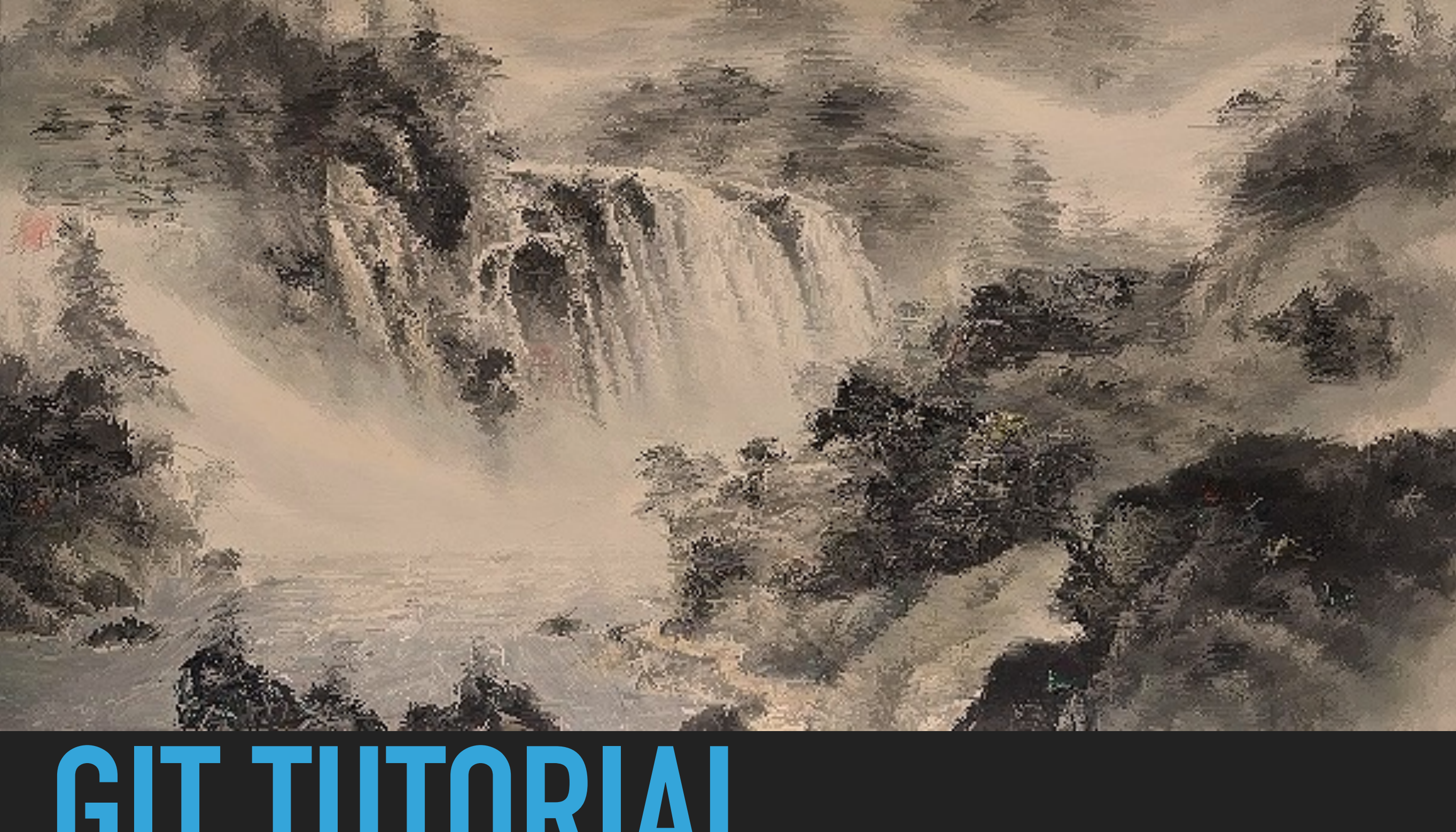

# **GIT TUTORIAL**

#### **RESOURCES**

- ▶ Basics for this course:
	- ▸ [https://courses.cs.washington.edu/courses/csep557/19sp/src/](http://courses.cs.washington.edu/courses/csep557/19sp/src/help.php) [help.php](http://courses.cs.washington.edu/courses/csep557/19sp/src/help.php)
- ▸ Official documentation:
	- ▸ <https://git-scm.com/book/en/v2>
	- ▸ **git —help <command>**

#### **WORKFLOW**

#### ▶ Starting

- ▸ Navigate to the directory you want to work in and run **\$ git clone git@gitlab.cs.washington.edu:csep557-19spimpressionist/YOUR\_REPO.git impressionist**
- ▸ This clones your repository into a working directory named "impressionist"

▸ Working

▸ You will want to periodically check your code in, either to avoid disaster or to rollback broken code to an earlier working version. Run:

```
 $ git add -all
 $ git commit -m "added a triangle brush"
 $ git push
```
▸ If you made any changes remotely, run  **\$ git pull**

### **SUBMITTING**

- ▸ Build your executable in **Release Mode** and test it
- Be sure to have everything properly committed and pushed to your Gitlab repository first
	- **\$ git status**
	- On branch master?

Your branch is up-to-date with "origin/master"? Nothing to commit, working directory clean?

- ▸ Tag it
	- ▸ **\$ git tag SUBMIT \$ git push -tags**
- **Clone your tagged repo into a SEPARATE** directory and test running the program

### **THE END**

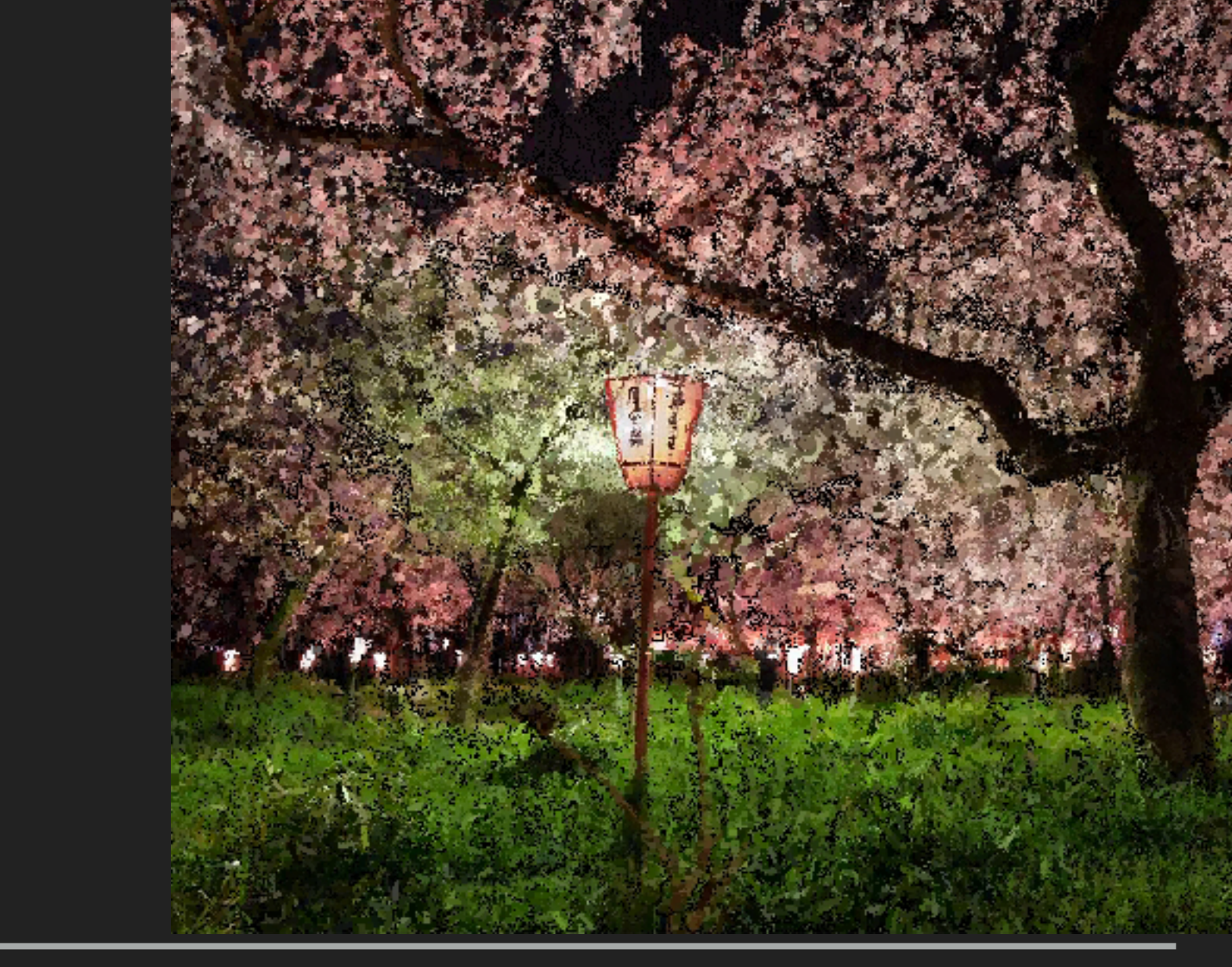

# **GOOD LUCK**